## "PIRÁTSKÁ ŠKOLA"

## <https://youtu.be/ZCrQPSjv2pQ>

- 1. Otevři si nový program, název: "PiratskaSkola"
- 2. Na obrazovce se objeví v levém horním rohu pirátská škola podle obrázku. některé předměty si budeš muset nakreslit

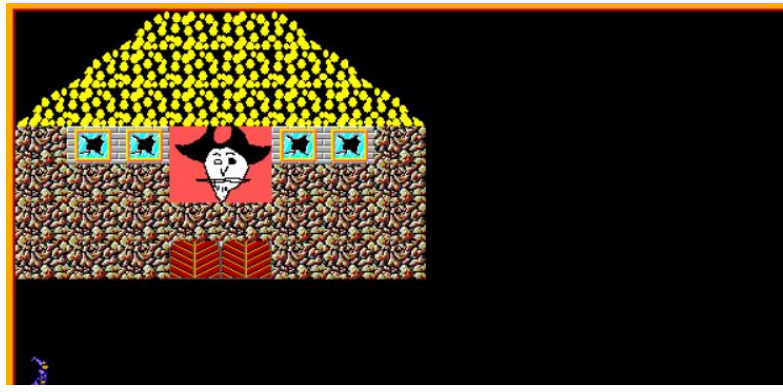

- 3. Baltík přijde před vrata a čeká na stisk klávesy
- 4. Po stisku klávesy se objeví PIRÁTSKÁ ŠKOLA a budou se objevovat náhodné příklady na sčítání čísel do 10

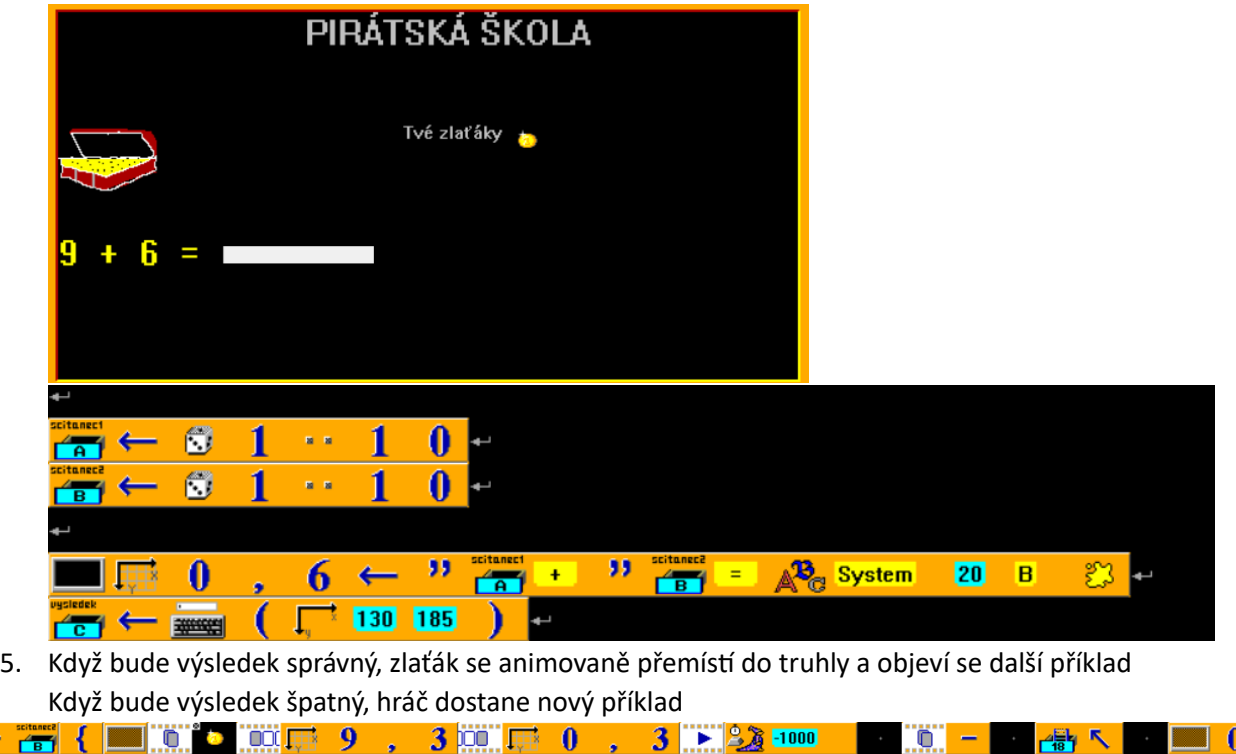

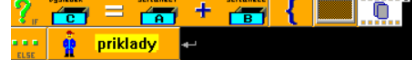

6. Při 10 správných výsledcích se obrazovka smaže a objeví se velká červená jednička

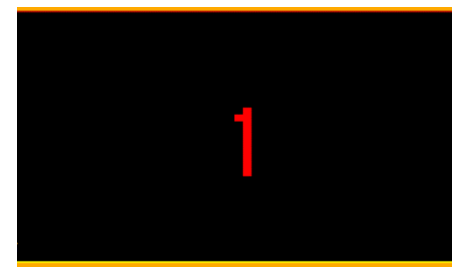